# **NavMate**

# NM-PN600

# **Portable Navigation System with MP3 Player**User Manual

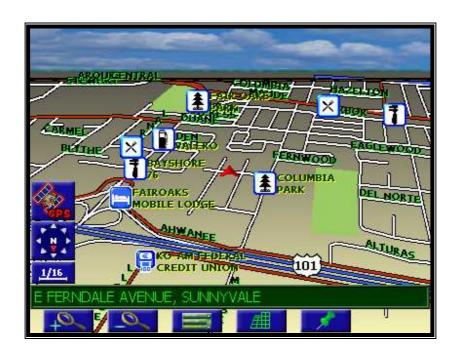

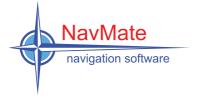

#### **Preface**

Your PN600 provides turn-by-turn route guidance while traveling to your destination. Before operating, take a few minutes to review the safety and operating instructions in this manual so you can guickly and safely become familiar with your PN600's many features.

This User Manual explains the PN600's functions, and provides details on:

- Using the control buttons
- Entering destinations
- Understanding the different screens available on your PN600
- Adjusting user preferences

Note: All users should read this manual prior to operating your PN600.

Copyright© 2005 All rights reserved.

NM-PN600 User Manual Ver. 1.0.5.

Part Number: 1000057

This document and the software described in it are furnished under license and may be used or copied only in accordance with such license. Except as permitted by such license, the contents of this document may not be disclosed to third parties, copied, or duplicated in any form, in whole or in part, without the prior written permission of Horizon Navigation, Inc.

The NavMate software, including its operation and use, is covered by one or more of the following patents:

US Patents No. 5,262,775; 5,283,575; 5,291,412; 5,291,413; 5,291,414; 5,297,028; 5,303,159; 5,311,434; 5,339,246; 5,343,400; 5,345,382; 5,359,529; 5,374,933; 5,377,113; 5,390,123; 5,394,333; 5,402,120; 5,414,630; 5,430,655; 5,440,484; 5,477,220; 5,508,931; 5,515,283; 5,515,284; 5,550,538; 5,608,635; 5,712,788; 5,731,978; 5,862,509; 5,898,390; 5,902,350; 5,904,728; 5,910,177; 5,912,635; 5,922,042; 5,928,307; 5,938,720; 5,987,381; 6,058,390; 6,144,919; 6,147,626; 6,253,154; 6,259,987; 6,282,496; 6,298,305; 6,360,165; 6,456,931; 6,456,935; 6,470,268; 6,542,814; 6,552,656; 6,600,994; 6,622,086; 6,735,516; D364,840; D397,046; D457,823; EP0987665A3. The sale and/or licensing of the NavMate software and associated materials does not include any licenses (implied or otherwise) to patents or technology, unless specifically stated in writing.

NavMate<sup>®</sup> is a trademark of Horizon Navigation, Inc. The NavMate software and associated materials are protected by copyright in the US and internationally.

#### **End-User License Agreement**

This End-User License Agreement (EULA) is a legal agreement between you (either an individual or a single entity) and HORIZON NAVIGATION, INC. for the operating software and updates thereof that run the digital map database and associated hardware (collectively the "Software"). By installing or using the Software, you agree to be bound by the terms of this Agreement. If you do not agree to the terms of this Agreement, return the Software, along with all other accompanying items in the form they were purchased, within thirty (30) days after such purchase to the authorized dealer from where the Software was purchased, for a full refund of any fees paid. Use of the Software without acceptance of this Agreement is unauthorized and not permitted.

- 1. License Grant. HORIZON NAVIGATION, INC. grants you a non-exclusive license to use your purchased copy of the Software for your own internal purposes of accessing the digital map database and running the associated hardware and not for service bureau time-sharing, or other similar purposes.
- 2. Limitations On Use. You are not permitted to copy, modify, decompile, disassemble, or reverse engineer any portion of the Software without the expressed written permission from HORIZON NAVIGATION, INC.
- 3. U.S. Government End Users. The Software is provided with Restricted Rights. Use, duplication, or disclosure by the Government is subject to restrictions as set forth in subparagraph (c) (1) (II) of the Rights in Technical Data and Computer Software clause at DFARS 252.227-7013 or subparagraphs (c) (1) and (2) of the Commercial Computer Software-Restricted Rights at 48 CFR 52.227-19, as applicable. HORIZON NAVIGATION, INC., 4701 Patrick Henry Dr. Suite 1301 Santa Clara, CA 95054 USA.
- 4. Indemnity. You agree to indemnify, defend and hold free and harmless HORIZON NAVIGATION, INC., including its licensors, assignees, subsidiaries, affiliated companies, and the respective officers, directors, employees, shareholders, agents, authorized dealers or sales agents, and representatives of each of them from and against any liability, loss, injury, demand, cost, expense, or claim of any kind of character, including but not limited to attorney's fees, arising out of (a) any use or possession of the Software, or (b) any breach of any warranties or representations made by you in this Agreement or of your obligations under this Agreement. 5. Disclaimer of Warranty. HORIZON NAVIGATION, INC. does not make any warranties or representations, either express or implied, with respect to the software, without limiting the foregoing, HORIZON NAVIGATION, INC. expressly disclaims any implied warranties of quality, performance, merchantability, fitness for a particular purpose or non-infringement. Some states do not allow the exclusion of implied warranties, so some portion of the above exclusion may not apply to you.
- 6. Limitation of Liability. HORIZON NAVIGATION, INC. shall not be held responsible for any actual, anticipated or speculative loss of profit or direct, indirect, incidental, special, or consequential damages, including, without limitation, loss of revenue, data, or use incurred by you or any third party arising out of your use or possession of the software, whether in an action in contract or tort or based on a warranty, even if HORIZON NAVIGATION, INC. has been advised of the possibility of such damages.

#### 7. Warnings

- A. Copies of the digital map database reflect conditions as they existed at various points in time before your receipt of such copies. Accordingly, copies of the digital database map may contain inaccurate or incomplete data or information due to inaccurate or incomplete source materials, the passage of time, road construction, changing conditions, and otherwise.

  B. Neither the Software nor the digital map database include, analyze, process, consider or reflect any of the following categories of information, i.e., neighborhood quality or safety; population density; availability or proximity of law enforcement, emergency, rescue, medical or other assistance; construction work, zones, or hazards; road and lane closures; various legal restrictions (such as vehicular type, weight, load, height and speed restrictions); road slope or grade; bridge height, width, weight or other limits; road, traffic or traffic facilities safety or conditions; weather conditions; pavement characteristics or conditions; special events; traffic congestion; or travel time.
- 8. Transfer. This Agreement, including all rights, obligations and representations may be transferred to another individual or single entity, provided the same transfer includes the simultaneous transfer of the associated hardware in which the Software is installed, and further provided that such other individual or single entity accepts all the terms of this Agreement. In the event such individual or single entity to which the Software is transferred does not accept the terms of this agreement, then the License herein automatically terminates. Further use of the Software is unauthorized and not permitted.
- 9. Governing Law. This Agreement shall be governed by the laws of the State of California, without giving effect to its conflict of laws provisions.

# **Table of Contents**

| End-User License Agreement                    |    |
|-----------------------------------------------|----|
| Safety Information and Precautions            |    |
| Components                                    |    |
| Main Unit Description                         |    |
| Installing the Map for Your Area              |    |
| Installing the PN600                          |    |
| Important Information                         |    |
| Assembly                                      |    |
| Mounting                                      |    |
| Introduction to Your NavMate Software         |    |
| Vehicle Position                              | 10 |
| Map and Information Database                  |    |
| NavMate Software Operation                    |    |
| Quick Start                                   |    |
| Using Your NavMate Software                   |    |
| Function Buttons                              |    |
| Navigation Menus                              |    |
| List Mode, Spell Mode, and Most Recently Used |    |
| Map Screen                                    |    |
| Destination Selection                         |    |
| Address/Intersection                          |    |
| Point of Interest (POI)                       |    |
| Address Book                                  |    |
| Previous Destination                          |    |
| Map                                           |    |
| Route Calculation and Guidance                |    |
| Route Calculation                             |    |
| Please Proceed                                |    |
| Route Guidance                                |    |
| Map Display                                   |    |
| Current Location Screen                       |    |
| Arrival Screen                                |    |
| Off-Route and Route Interruptions             |    |
| Edit Address Book                             |    |
| Set-up Menu                                   |    |
| Navigation Preferences                        |    |
| Display Options                               |    |
| Set Distance Units                            |    |
| Set Vehicle Position                          |    |
| System Diagnostics Menu                       |    |
| System Setup Mode                             |    |
| Description of Modes                          |    |
| Navi                                          |    |
| Setup                                         |    |
| A/V (External Input)                          |    |
| R. Cam (Reverse Camera)                       |    |
| Mp3 Player                                    |    |
| MP3 Player Menu Description                   |    |
| MP3 File Searching Screen                     | 38 |

#### **Safety Information and Precautions**

WARNING! Please read and follow the following safety precautions. Failure to follow the instructions below may increase your risk of collision and personal injury.

The *Please Drive Safely screen* is displayed each time the NavMate software is turned ON as a reminder to make use of the system's navigational aids in a safe manner.

Before using the NavMate software, read this entire manual. Make sure that you are familiar with the system's features and know how to operate the system. Proper use of the NavMate software includes the following guidelines:

The NavMate software is not a substitute for your personal judgment. The route suggestions should never supersede any local traffic regulation or your personal judgment and /or knowledge of safe driving practices. Prior to completing any maneuvers suggested by your NavMate software (for example, a U-turn or a left turn), verify that you can legally and safely complete the maneuver. Do not follow route suggestions if they direct you to perform an unsafe or illegal maneuver, would place you in an unsafe situation, or would route you into an area that you consider unsafe.

Glance at the screen only when necessary and safe to do so. Let the computer voice guide you. If prolonged viewing is necessary, pull off the road to a safe location.

Do not use the NavMate software to locate emergency services (such as police, fire stations, hospitals, and clinics). The database may not include all emergency service providers. Use your own best judgment and ask for directions in these situations.

If the vehicle is in motion, only a passenger should program the NavMate software. The driver should not program the system unless the vehicle is parked in a safe location.

The NavMate software's map database provides information on suggested routes without regard to factors that may affect your driving experience or the time required to arrive at your destination. For example, the system does not reflect road detours, closures or construction, some road characteristics (e.g., road surface, slope or grade, weight or height restrictions, etc.), temporary traffic congestion, weather conditions, and similar factors.

# Components

Prior to use, please verify that all components are included.

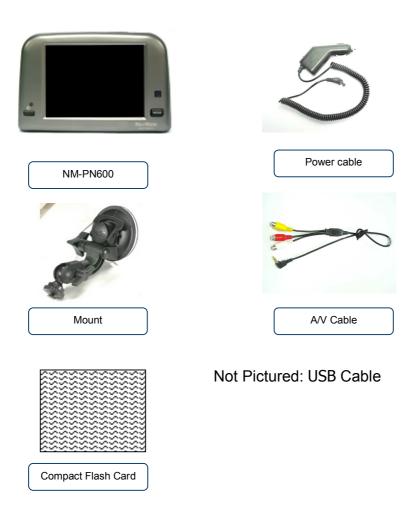

# **Main Unit Description**

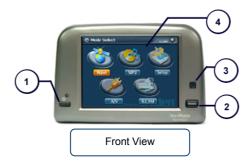

① Power Button: Turn On/Off

② Mode Select Button: Change to Menu Selection Mode.

③ Remote Control Receiver

4 Touch Screen Display

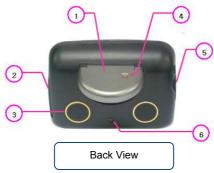

① GPS Antenna: Receive satellite signals for Navigation System.

2) Connectors: Connect to external device.

③ Speaker

④ External GPS Antenna connector: Connect external GPS Antenna.

⑤ CF Card Slot: Insert CF Card that contains Navigation Program and MP3 Data.

**(6)** Mounting screw hole under unit.

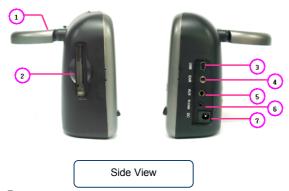

- ① GPS Antenna
- 2 CF Card Slot
- ③ USB Cable Connector
- 4 Ear Phone Connector
- ⑤ External A/V Cable Connector
- **(6)** Reverse Camera Input Cable Connector
- 7 Power Connector

## Installing the Map for Your Area

Before you may use the system, you must copy the map information for your area from the provided DVD onto the CF card. Follow the instructions provided with the mapping DVD provided with the system.

#### Installing the PN600

#### **Important Information**

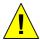

Never drop the NM-PN600

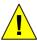

Clean the NM-PN600 with a soft cotton cloth (or lens cloth) dampened with 70% isopropyl alcohol. Any other cleaning fluids may damage the LCD screen.

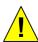

Observe all relevant local regulations.

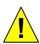

Ensure that the driver's view is not obstructed.

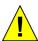

Increased risk of injury in the event of an accident. Do not install components in the inflation range of the airbag or in areas where the head may impact the components.

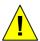

Only install in vehicles with 12-volt on-board voltage. Risk of malfunction, and damage to vehicle if installed in unsuitable vehicles.

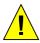

Not intended for marine use.

#### **Assembly**

- 1. Verify you received all components.
- 2. Insert CF Card that contains Navigation Program, Map and MP3 Data.
- 3. Install PN600 on the mounting bracket.
- 4. Connect reverse camera and external input A/V cable. (Optional) Connect power jack to PN600 and cigar lighter adapter to vehicle.

#### Mounting

To mount the NM-PN600 follow the instructions provided with your selected mounting accessory. Observe the cautions found in the "Important Information" section of this manual.

#### Introduction to Your NavMate Software

NavMate software provides turn-by-turn visual and voice assistance to direct you to your selected destination. The software quickly calculates step-by-step directions to any destination available on the included navigation map.

The NavMate software uses Global Positioning System (GPS) satellites, and a digital roadway map database to calculate and display travel directions. The system's GPS antenna receives signals from a constellation of 24 satellites orbiting the earth and uses the strongest of signals, to determine your position to within meters.

#### **Vehicle Position**

The NavMate software's computer considers vehicle speed and heading changes, together with longitude and latitude information, to accurately determine vehicle heading and position on a digital map.

Signals from GPS satellites are used to determine the vehicle location. Three (good) or four (best) satellites must be received to accurately determine location. The GPS reception status is indicated by the GPS symbol on the map.

#### **Map and Information Database**

The map database used by your NavMate software was created using high-resolution aerial and land based data collection.

Car navigation maps are frequently updated. While the database was judged to be as accurate as possible at the time of its release, a map database can never be 100% accurate. Road information that is maintained in the map databases, such as turn restrictions or road names may change over time.

# **NavMate Software Operation**

#### **Quick Start**

Follow these four easy steps and you are on your way.

Before operating your NavMate software, please carefully read and follow the instructions provided in the "Safety Information and Precautions" section of this manual.

#### Step 1 -- Start up/Main Menu

After the NavMate software starts, you will see the reminder warning to use your NavMate software safely and lawfully.

#### **Warning Screen**

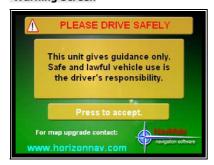

#### **Main Map Screen**

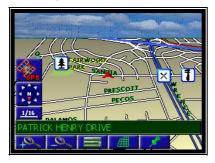

#### **Step 2 -- Select Destination**

You have many ways to select a destination. For this example, let's find a nearby Airport.

Select by touching screen:

- button (F3) to activate main menu.
- Start Route Guidance
- Point of Interest
- **State/Province NOTE:** The software remembers the last State/Province, so this step is not necessary every time.
- By Category
- Airport
- Sort by Distance
- Select one of these and the system will calculate a route to that destination using the criteria set in the Setup menu.

#### Step 3 -- Map/Guide along Route

Proceed to the highlighted route and drive while the NavMate software provides audible and visual guidance to your destination.

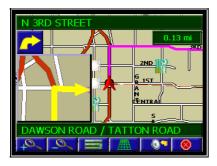

#### Step 4 -- Arrive at Destination

That's it! You've arrived at the selected destination.

Refer to the rest of this manual to become more familiar with the many options available on your NavMate software.

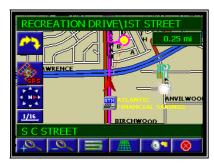

# **Using Your NavMate Software**

The best way to learn about this product is to explore it, while observing the safety precautions discussed earlier.

The methods used are similar throughout the functions. The status bar also provides a reference for where you are in the menus.

#### **Status Bar**

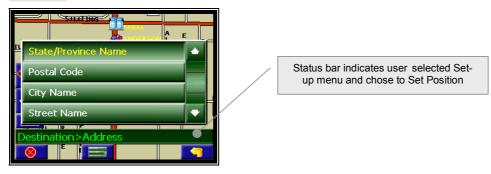

Before operating your NavMate software, please carefully read and follow the instructions provided in the "Safety Information and Precautions" section of this manual.

#### **Function Buttons**

The buttons on the bottom of the display are called function buttons. These buttons change labels and function depending on the screen displayed.

The list below provides a brief description of the function buttons.

#### **Function Buttons**

| 8        | Cancel current action                                                         |
|----------|-------------------------------------------------------------------------------|
| +0       | Zoom in the map to show a smaller area                                        |
| _0_      | Zoom out the map to show a larger area                                        |
| A        | Center map on current vehicle location.                                       |
|          | Display menu, jump to main menu.                                              |
|          | Display map in 3D view.                                                       |
| <b>#</b> | Display map in 2D and 3D views.                                               |
|          | Display map in 2D view.                                                       |
| <u> </u> | In split screen view, change active side for panning, etc from left to right. |
| ₫        | In split screen view, change active side for panning, etc from right to left. |

# NM-PN600 User Manual English

| <b>F</b> | After panning map, select current panned position. |
|----------|----------------------------------------------------|
|          | Select currently highlighted item.                 |
| ABC      | Display spell mode.                                |
|          | Page up in displayed list.                         |
|          | Page down in displayed list.                       |
|          | Go back one step.                                  |
| 0        | Repeat voice instruction.                          |

# **Navigation Menus**

The table below briefly describes the Main Menu options.

# **Main Menu Options At-A-Glance**

| Main Menu Option     | Select this Option to                               |
|----------------------|-----------------------------------------------------|
| Start Route Guidance | Pick a destination for routing.                     |
| Edit Address Book    | Add or modify destinations in address book.         |
| Setup                | Set preferences for routing and navigation display. |

#### List Mode, Spell Mode, and Most Recently Used

There are five ways to select a destination. Several of the methods allow you to move through a list by scrolling using the arrow keys (List Mode) or by searching using an on screen keyboard (Spell Mode):

Many of the lists keep track of the last five most recently used (MRU) selections. These are placed at the top of the list in a different color and allow you to quickly select items that are used frequently. The pictures below illustrate the List Mode and Spell Mode screens.

#### **List Mode and Spell Mode**

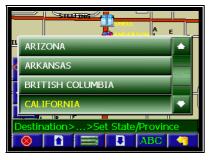

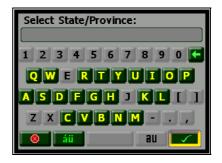

#### **Most Recently Used Portion of List**

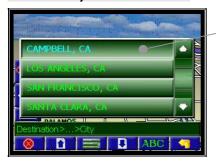

Most Recently Used List Items

# **Spell Mode Buttons**

| Button   | Mode  | Press This Button to                                            |
|----------|-------|-----------------------------------------------------------------|
|          | Spell | Select currently input characters and show list of matches.     |
| <b>←</b> | Spell | Delete last entered character.                                  |
| áü       | Spell | Switch keyboard from QWERTY layout to special character layout. |
| au       | Spell | Switch keyboard from special character layout to QWERTY layout. |
| <b>⊗</b> | Spell | Quit Spell Mode and return to List Mode.                        |

# **Map Screen**

The table below explains the button functions available on the Map Screen.

# **Map Buttons**

| Button | Press This Button to                         |
|--------|----------------------------------------------|
| F1 +   | Show smaller map area.                       |
| F2     | Show larger map area.                        |
| F3     | Show Main Menu.                              |
| F4 #   | Change type of map view.                     |
| F5     | If no active route, select current location. |
| F5 01  | If active route, repeat voice instruction.   |

#### **Destination Selection**

To select a destination, you must select Start Route Guidance from the Main Menu.

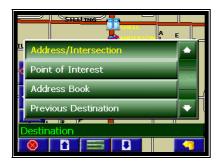

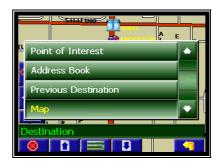

The table below explains the button functions available on the Destination Selection Menu.

# **Destination Selection Buttons**

| Button      | Press This Button to                  |
|-------------|---------------------------------------|
| F1 🚫        | Exit menu mode and return to map mode |
| F2 1        | Page up in displayed list.            |
| F3          | Return to main menu.                  |
| F4 🔃        | Page down in displayed list.          |
| F6 <b>1</b> | Go back one step.                     |

#### Address/Intersection

If you know the street address or cross streets of your destination, use the "Address/Intersection" selection. You must select the State/Province where the destination is located. **NOTE:** The system remembers the last State/Province selected, so this step is not necessary every time.

#### **Address/Intersection Selection**

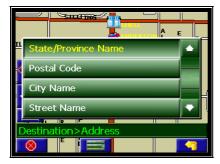

You may select either the Postcode or City Name or the Street Name first.

- Postcode If you know the postcode, select this option to quickly find the city. Note:
   The postcode search is limited to the currently selected State/Province. Postcode searching may not be available in all areas.
- City Name If you know the city and street, select this option. You could use the "Street Name" option instead, but it is quicker and easier to use the "City Name" option when you know both parts of the address.
- Street Name If you know the street name but you are not sure of the city, select this
  option. You might use this option, for example, if you were in a large metropolitan area
  and a street continues through multiple cities and you are not sure of which city is
  appropriate for the street.

#### **Select City**

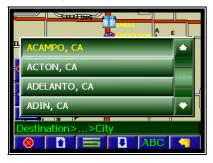

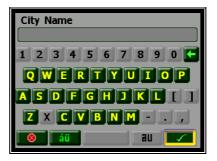

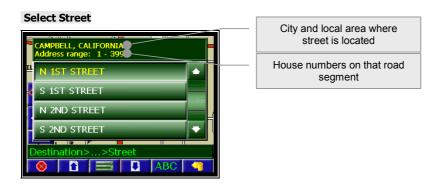

If you selected the "City Name" option, continue by following the prompts on the display screen to select a city first, then street, then address number or intersection. If you selected the "Street Name" option, follow the prompts to select a street name, then a city, then a street address or intersection.

### Select Sate/Province/City/Street List Mode Buttons

| Button | Press This Button to                  |
|--------|---------------------------------------|
| F1 🚫   | Exit menu mode and return to map mode |
| F2 1   | Page up in displayed list.            |
| F3     | Return to main menu.                  |
| F4 😃   | Page down in displayed list.          |
| F5 ABC | Switch to Spell Mode.                 |
| F6     | Go back one step.                     |

#### Point of Interest (POI)

The Point of Interest option is useful when you are going to a public place or are looking for some type of facility such as a gasoline station. After selecting the Point of Interest option, you must select the State/Province where the destination is located. **NOTE:** The system remembers the last State/Province selected, so this step is not necessary every time.

Points of Interest may be searched by Category, Postcode, Phone Number, or Name.

#### **POI Search Methods**

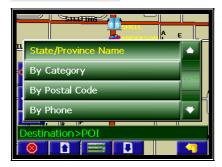

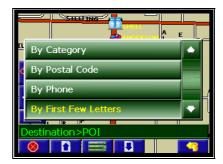

- By Category If you are interested in the closest POI of a certain type for example nearest gas station, select this option.
- By Postcode If you know the postcode, select this option to quickly find the city. Note: Postcode search is limited to the currently selected State/Province. Postcode searching may not be available in all areas.
- By Phone If you know the phone number of the desired POI, select this option to quickly find the POI. Note: The phone number search is limited to the currently selected State/Province. Phone number searching may not be available for all POIs.
- By Name If you know the name of the Point of Interest for example "COLUSSEUM", select this option.

#### **POI Category**

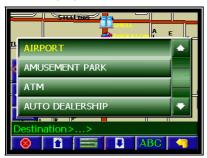

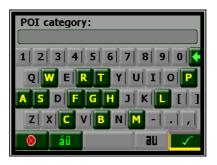

#### **POI Name Speller**

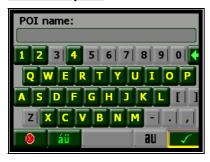

Some POI categories may not be available in some areas and not all possible POIs may be listed for all categories. For example, although the "Restaurant" category is very extensive, it is only as current as the map database information. Several categories restrict the search radius as well to minimize the search time.

Since businesses change over time, so will the accuracy of the points of interest in your navigation map. To have the most accurate map database, annual map database updating is recommended.

After selecting POI search criteria, you may select to list the results sorted by distance or by name.

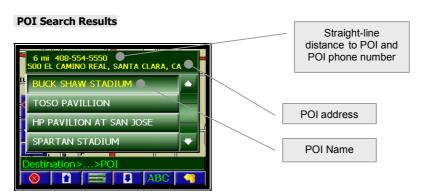

#### **Address Book**

The Address Book is a convenient place to store frequently visited destinations.

To add, delete, or edit address book entries see "Address Book Editing" section of this manual.

#### **Address Book Entries**

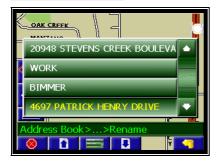

#### **Address Book Selection Buttons**

| Button | Press This Button to                  |
|--------|---------------------------------------|
| F1 🚫   | Exit menu mode and return to map mode |
| F2 1   | Page up in displayed list.            |
| F3     | Return back one menu level.           |
| F4     | Page down in displayed list.          |
| F6     | Go back one step.                     |

#### **Previous Destination**

Previous destinations entered into your NavMate software are automatically saved into the memory of the NavMate software. This is helpful when you want to return to a recent destination, such as a hotel where you may be staying. The Previous Origin of the last calculated route is also stored for easy return to your start point.

#### **Previous Destination Selection**

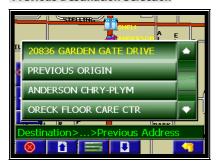

#### **Previous Destination Selection Buttons**

| Button | Press This Button to                  |
|--------|---------------------------------------|
| F1 🚫   | Exit menu mode and return to map mode |
| F2 1   | Page up in displayed list.            |
| F3     | Return back one menu level.           |
| F4     | Page down in displayed list.          |
| F6     | Go back one step.                     |

#### Мар

You may select the destination by panning the map. Select map, then move the cross hairs around the map.

Press to display location information about the current panned location. Press ENTER to select the panned location as the destination.

#### **Select Destination from Map**

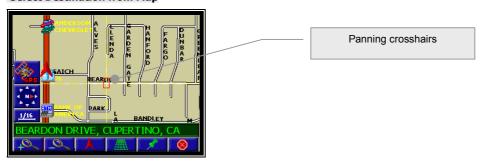

#### **Select Destination from Map Buttons**

| Button | Press This Button to                                          |
|--------|---------------------------------------------------------------|
| F1 +   | Show a smaller map area.                                      |
| F2     | Show a larger map area.                                       |
| F3     | Center map on current vehicle location and cancel panning.    |
| F4 ##  | Change type of map view.                                      |
| F5     | Select current panned location and show location information. |

#### **Route Calculation and Guidance**

After selecting a destination, the system calculates a route based on the route criteria set in the Setup Menu.

#### **Route Calculation**

The status bar indicates route calculation progress.

#### **Route Calculation Progress**

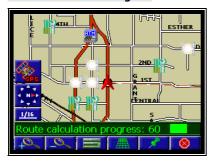

#### **Please Proceed**

When route calculation is complete, the NavMate software will instruct you to "Please proceed to the highlighted route" unless you are already on the route. The highlighted route is indicated in magenta.

#### **Route Guidance**

Once on the highlighted route, guidance information is provided on the screen. Glance at the screen only when necessary and safe to do so.

As you continue on the route, the guidance information is continually updated to correspond with your progress to the destination.

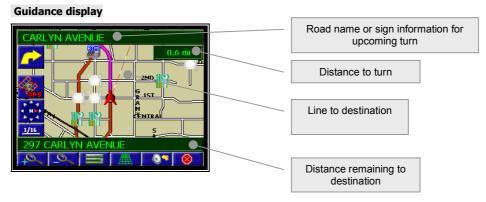

#### **True View (Intersection Zoom)**

Just before a turn point, the guidance display will show a close-up or "true view" of the roads around the turn point.

# True View (Intersection Zoom)

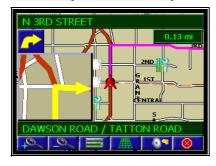

#### **Map Display**

The Map Display shows roads, road names, and cartographic features like lakes and rivers. You can adjust the map scale, the map orientation, map view, status information display, and the distance units to your own preferences (See Setup section of this manual).

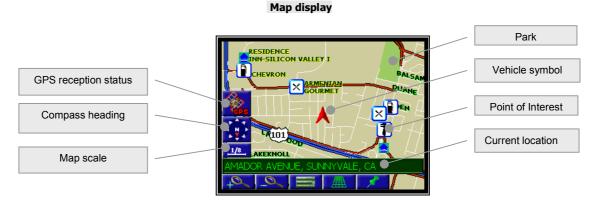

The GPS symbol may change colors indicating the strength of the signal. The GPS symbol colors mean:

- Green GPS signal is free from obstruction and is being received regularly. At least four satellites are being received.
- Yellow GPS signal is partially obstructed. Three satellites are being received.
- Red GPS signal is unavailable. Two or fewer satellites are being received.

#### **Point of Interest Symbols**

| Symbols      | Categories                   |
|--------------|------------------------------|
| X            | AIRPORT                      |
| <b>*</b>     | AMUSEMENT PARK               |
|              | ATM                          |
|              | AUTO DEALERSHIP              |
| Ŧ            | AUTO SERVICE AND MAINTENANCE |
|              | SIC AUTOMOBILE CLUB          |
| E            | BANK                         |
| <b>2</b>     | BORDER CROSSING              |
| <b>^****</b> | BOWLING ALLEY                |
|              | BUS STATION                  |
|              | BUSINESS FACILITY            |
| <u>\$</u>    | CAFE                         |
|              | CAKE AND PASTRY SHOP         |
| Ä            | CAMPING                      |

# NM-PN600 User Manual English

| O                  | CASINO                       |  |  |  |
|--------------------|------------------------------|--|--|--|
| <b>99</b>          | CINEMA                       |  |  |  |
| O                  | CITY CENTER                  |  |  |  |
| ô                  | CITY HALL                    |  |  |  |
| 88                 | CIVIC COMMUNITY CENTER       |  |  |  |
|                    | COMMUTER RAIL STATION        |  |  |  |
| <u>24</u>          | CONVENIENCE STORE            |  |  |  |
|                    | CONVENTION EXHIBITION CENTER |  |  |  |
|                    | COURT HOUSE                  |  |  |  |
| 341                | DEPARTMENT STORE             |  |  |  |
| 4                  | DRY CLEANERS                 |  |  |  |
| <u>.</u>           | EMBASSY                      |  |  |  |
| <b>?</b>           | ENTERTAINMENT                |  |  |  |
| <u> </u>           | FERRY TERMINAL               |  |  |  |
|                    | FORD                         |  |  |  |
|                    | GASOLINE STATION             |  |  |  |
| <b>:</b> /         | GOLF COURSE                  |  |  |  |
|                    | GROCERY STORE                |  |  |  |
| *                  | HIGHER EDUCATION             |  |  |  |
| 1                  | HISTORICAL MONUMENT          |  |  |  |
| $lue{lue{lue{H}}}$ | HOSPITAL                     |  |  |  |
|                    | HOTEL                        |  |  |  |
| ५.                 | ICE SKATING RINK             |  |  |  |
|                    | LIBRARY                      |  |  |  |
| ₩@                 | LINCOLN MERCURY              |  |  |  |
| €                  | MARINA                       |  |  |  |
| ومفتو              | MOTORCYCLE DEALERSHIPS       |  |  |  |
| m                  | MUSEUM                       |  |  |  |
| <b>†</b> ≥         | NATURE RESERVE               |  |  |  |
| 核変                 | NIGHT LIFE                   |  |  |  |
| P+R                | PARK AND RIDE                |  |  |  |
| <b>±</b>           | PARK RECREATION AREA         |  |  |  |
|                    | PARKING GARAGE               |  |  |  |

# NM-PN600 User Manual English

| P           | PARKING LOT          |  |  |  |
|-------------|----------------------|--|--|--|
| ō           | PHARMACY             |  |  |  |
|             | POLICE STATION       |  |  |  |
| ×           | POST OFFICE          |  |  |  |
| Ť           | PUBLIC SPORT AIRPORT |  |  |  |
| 1990        | RACE TRACK           |  |  |  |
|             | RELIGIOUS FACILITY   |  |  |  |
|             | RENTAL CAR AGENCY    |  |  |  |
| ήψ          | REST AREA            |  |  |  |
| ×           | RESTAURANT           |  |  |  |
| W           | SCENIC POINT         |  |  |  |
|             | SIC_SCHOOL           |  |  |  |
| <b>#</b>    | SHOPPING             |  |  |  |
| *           | SKI RESORT           |  |  |  |
| <b>∮</b> @∤ | SPORTS COMPLEX       |  |  |  |
| ₩.          | THEATER              |  |  |  |
| €           | TOLL BOOTH           |  |  |  |
| <u> </u>    | TOURIST ATTRACTION   |  |  |  |
| i           | TOURIST INFORMATION  |  |  |  |
|             | TRAIN STATION        |  |  |  |
| #           | WINERY               |  |  |  |
| PAR.        | Z00                  |  |  |  |

#### **Current Location Screen**

Press to display information about the current map location. Then select the location information box to add it to address book, use it as a destination, re-set position, or save location as HOME location.

#### **Current Location Screen**

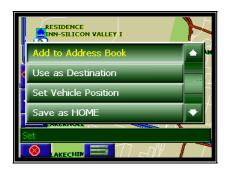

#### **Arrival Screen**

The destination is shown on the Map Display screen with a circle. A voice message announces that you are approaching your destination.

## **Destination Arrival Screen**

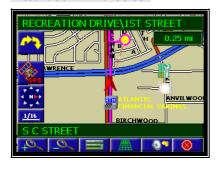

#### **Off-Route and Route Interruptions**

If you leave the current route, the NavMate software will automatically recalculate the route. This feature may be disabled if you prefer by turning "Auto Recalc Off" in the Setup menu.

# NM-PN600 User Manual English

If you leave the route to make a stop, the NavMate software remembers your destination. After you re-start, the NavMate software will ask if you want to continue your route.

#### **Edit Address Book**

The "Edit Address Book" option allows adding and editing address book entries.

#### **Edit Address Book Options**

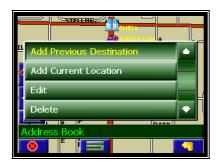

#### Name Address Book Entry

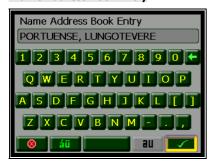

#### Set-up Menu

You may customize the NavMate software to your own preferences. Select Set-up option to adjust navigation preferences, display options, and units (km or mi) settings. You may also reset the vehicle position and do some basic system diagnostics through the Setup Menu.

#### Set-up Menu Screen

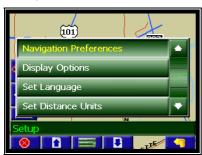

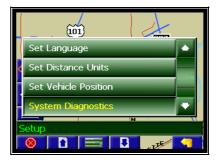

#### **Navigation Preferences**

Navigation Preferences allows you to set the simulation mode on, and set the route calculation and guidance options.

#### Preferences menu

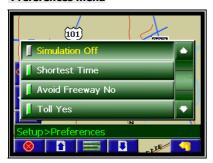

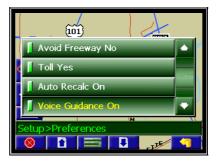

- Simulation On/Off When On, the NavMate software will "drive" the selected route even though the vehicle is not moving. This can be used to preview a route, or show off the system to friends.
- Shortest time/distance Determines if the NavMate software emphasizes finding the fastest or the shortest route.
- Avoid Freeway yes/no Determines if the NavMate software avoids or uses freeways in the route calculation.
- Toll Yes/No Determines if the NavMate software uses toll roads in the calculated route.
- Auto recalc On/Off When On, the NavMate software will automatically recalculate the route if the current route is left.
- Voice Guidance On/Off When On, the system will give audible guidance.

#### **Display Options**

Display options allow you to set the map orientation and some of the information items displayed.

#### **Display Options**

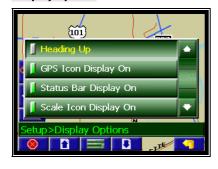

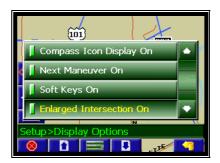

- North Up/Heading Up Determines if the map is always displayed with North direction at the top of the screen or if map is always adjusted so that vehicle symbol points toward the top of the screen.
- GPS Icon Display On/Off Turn the display of the GPS reception symbol on or off.
- Status Bar Display On/Off Turn the display of the Status Bar on or off.
- Scale Icon Display On/Off Determines if the map scale symbol is shown.
- Compass Icon Display On/Off Turn the Compass symbol on or off.
- Next Maneuver On/Off Set the display of the turn symbol.
- Soft Keys On/Off Turn the function key display on or off

Enlarged Intersection On/Off – Turn the true view on or off.

#### **Set Distance Units**

The units used when displaying and announcing the distance to turns may be set to Miles (decimal miles, e.g. zero point three miles), Kilometers/meters, or Miles/yards based on personal preference.

#### **Distance Units Selection**

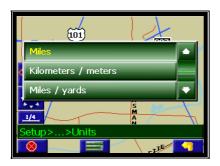

#### **Set Vehicle Position**

You may reset the location of the vehicle symbol using the Set Vehicle Position option.

#### Set Origin Menu

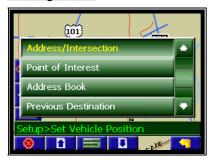

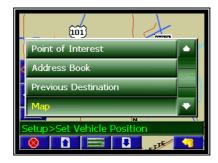

#### **System Diagnostics Menu**

The System Diagnostics menu allows you to diagnose the GPS reception status, adjust the current vehicle symbol position, and it also provides information on the current software and map version numbers.

You may reset the location of the vehicle symbol using the Set Vehicle Position option.

#### **Diagnostic Menu**

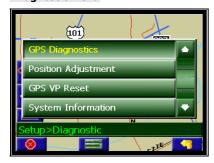

The GPS diagnostic displays the number of GPS satellites currently in view and how many are currently being used. The GPS satellite time is displayed (UTC) along with the latitude and longitude determined from GPS.

#### **GPS Diagnostic Test Result**

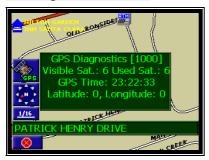

To reset the vehicle symbol based on the GPS determined longitude and latitude, select GPS VP reset.

#### **GPS VP Reset**

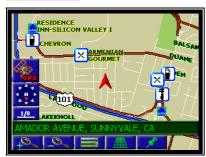

The version numbers for the system software and mapping can be found under System Information.

#### **System Information**

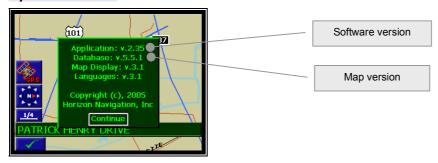

# **System Setup Mode**

You may adjust some settings of the PN600 by pressing the MODE button. For example, you may adjust the display brightness and volume.

#### **Description of Modes**

The PN600 has five alternative display modes:

- ① Navi
- ② MP3
- Setup
- ⑤ A/V
- ⑤ R.CAM

To select the desired mode, use the touch screen or the remote control arrow keys and Enter.

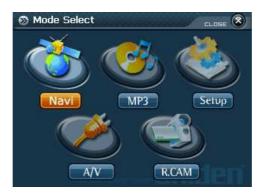

#### Navi

Using the navigation function is explained in earlier sections of this manual.

#### Setur

The setup mode allows adjustment of screen brightness, screen contrast and volume. Note: A/V input and R/Cam volume are not controlled through this menu.

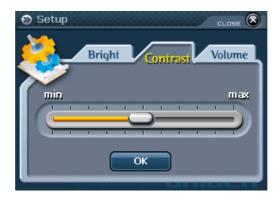

#### A/V (External Input)

This mode displays the input from an external audio/video source such as a DVD player.

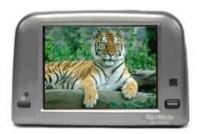

# R. Cam (Reverse Camera)

This mode displays the input from an external rear view camera which can be used to monitor behind the vehicle during backing.

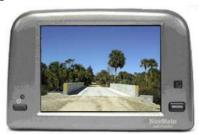

# **Mp3 Player**

This mode displays an MP3 format audio player. Songs stored on the CF card may be selected and played using this mode.

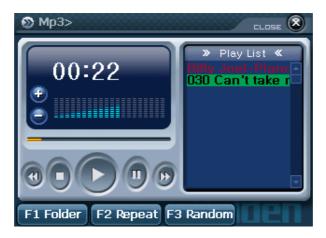

# MP3 Player Menu Description

Left Screen: MP3 Play Status, Volume Status
 Right Screen: MP3 Lists, Title Status, File List in the selected folder
 F1(Folder): Change to the screen that contains MP3 file

• F2(Repeat) : Play current title repeatedly • F3(Random): Random Play, Play in order

<MP3 Player Rutton Description>

| <mp3 button="" description="" player=""></mp3> |                          |                    |                                  |  |  |
|------------------------------------------------|--------------------------|--------------------|----------------------------------|--|--|
| Screen                                         | Remote<br>control<br>key | Touch Panel Button | Description                      |  |  |
| Mp3<br>Play<br>Screen                          | Left                     | <b>*</b>           | Auto Play Previous Title         |  |  |
|                                                | Right                    | <b>(b)</b>         | Auto Play Next title             |  |  |
|                                                | Up, Down                 |                    | Select Title                     |  |  |
|                                                | ENTER                    |                    | Play selected title              |  |  |
|                                                |                          | •                  | Stop                             |  |  |
|                                                |                          | <b>(</b>           | Stop                             |  |  |
|                                                | F1                       | F1 Folder          | Change to the search file folder |  |  |
|                                                | F2                       | F2 Repeat          | Play repeatedly current title    |  |  |
|                                                | F3                       | F3 Random          | Random play                      |  |  |
|                                                | +                        | •                  | Increase volume                  |  |  |
|                                                | -                        |                    | Decrease volume.                 |  |  |
|                                                |                          |                    | Control volume                   |  |  |

#### MP3 File Searching Screen

Press F1 key in the main screen of MP3 player or select relevant area on the touch screen.

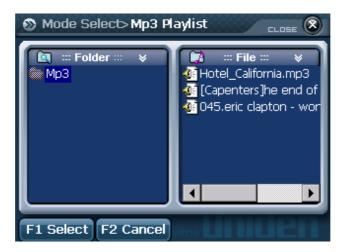

#### Menu Description:

• Folder: Display the folder that contains MP3 files in the CF Card

Filde: Display file in the selected folder
 F1 Select: Play MP3 file in the folder

• F2 Cancel: Change to Previous MP3 player screen without changing playing folder lists